# **CLZ Barry for iOS**

# Manual

1.1 — Last update: 2015/07/17

Collectorz.com

# **Table of Contents**

| Getting Started                      |    |
|--------------------------------------|----|
| Getting your own Barry ID            | 2  |
| Installing Buddy for Barry           | 3  |
| Scanning Barcodes                    | 4  |
| Instant Scanning and Sending         | 7  |
| Batch Scanning and Sending           | 11 |
| Quantity Mode                        | 16 |
| Create an inventory list in Excel    |    |
| Collectorz.com software              | 23 |
| Instant Mode: Direct Send and Search | 25 |
| Batch Mode: Send to Search Queue     | 26 |
| Reference                            | 28 |
| Settings                             | 29 |
| Connection Status Icon               | 31 |
| Supported types of barcodes          | 32 |

# **Getting Started**

CLZ Barry is a wireless barcode scanner app, that lets you scan barcodes with your mobile device, then lets you send the barcodes to your desktop computer (Windows or Mac).

#### Please select which situation applies to you:

**Situation 1:** Using CLZ Barry with Collectorz.com software

I want to use CLZ Barry barcode scanner with my Collectorz.com Software.

Making CLZ Barry work with Collectorz.com Software

Situation 2: Using CLZ Barry with Other Software

I want to use CLZ Barry to scan barcodes to software on my computer.

To make Situation 2 work, you need two things: your own Barry ID and the Buddy for Barry companion software.

- Getting your own Barry ID
- Installing Buddy for Barry

# **Getting your own Barry ID**

To make sure your mobile device sends your scanned barcodes to the correct computer, you will need a "Barry ID". A unique identifier that you can request with CLZ Barry from your mobile device.

Here's what you need to do:

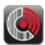

Open CLZ Barry on your mobile device

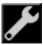

Tap the "settings" button.

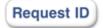

Tap "Request ID".

In the screen that appears, fill in your e-mail address and tap "Get ID":

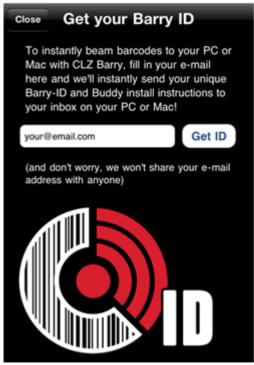

Your Barry ID will now appear on screen. It will also be sent by email to the email address that you entered, including instructions for installing Buddy for Barry.

# **Installing Buddy for Barry**

Buddy for Barry is the CLZ Barry's companion app for Windows and Mac and functions as the link between Barry and the software on your computer.

Buddy receives the barcodes that Barry sends, then automatically enters the barcode digits into the active text box in any software on your PC or Mac, as if you typed them using your keyboard.

# **Downloading Buddy for Barry**

Download the correct version of Buddy for Barry here, depending on your operating system.

- Download Buddy for Windows
- Download Buddy for Mac OS X

# Installing and configuring Buddy for Barry

After downloading Buddy for Barry:

- · Install it on your computer, then start it.
- · Enter your Barry ID and click Apply.
- Now click Connect and you're up and running!

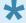

If you don't know your Barry ID, start CLZ Barry on your phone then tap the Settings icon. You should see your ID here, if not, <u>click here</u> to learn how to create your Barry ID.

# **Scanning Barcodes**

# **Scanning Barcodes**

To start scanning barcodes, press the Scan button on the main screen:

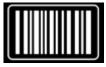

This will open the scan screen.

As you can see, the CLZ Barry connection status icon is available here as well. Check the Getting Started to see what the connection icons mean.

# Different types of barcodes

What you want to do is tell Barry what kind of item you're going to scan, that way Barry knows exactly what it's looking for while you point and shoot. Tap the type icon to select a type of product. Each type has its own icon so you and Barry both will always know exactly what you're scanning.

For instance if you choose "DVDs/Blu-Ray Discs", you get a little movie reel and Barry will know you're looking for movies.

Note that you can also scan something we call Custom. If you're using CLZ Barry to scan an item that we don't have listed as a type, Custom is the one you want. You can select more than one type of barcode for custom mode through the Settings screen:

Settings > Custom Mode > Choose the types of barcodes you wish Barry to look for.

## Scan Screen overview:

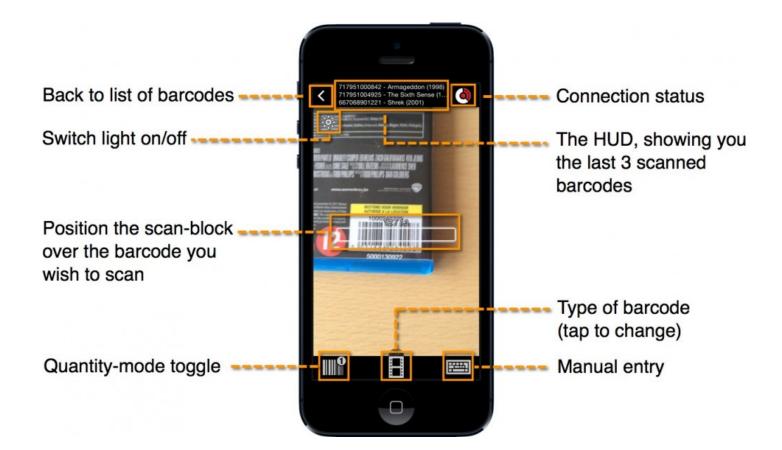

## **Point and Shoot**

After selecting a type of barcode, you can point and scan. The scan is complete when you see the barcode you're trying to scan in the little black box at the top of your screen.

### Automatic information about your barcode

If you're looking for one of the predefined types of barcodes you will probably get a title of the item. This is a quick online lookup\* of the barcode. If the barcode wasn't found online, it will only show the number.

If you do not want the device to do online lookups, go to Settings (from the main screen) and under "Scanning Barcodes" switch off "Online Lookups".

#### Vibration and sounds

Depending on the device you're scanning with, CLZ Barry will make a sound and vibrate when a barcode has been scanned.

Don't like the sound or vibration? Go to Settings (from the main screen) and under "Scanning Barcodes" switch them off accordingly.

## **Duplicate barcodes**

If you're trying to scan a barcode that has already been scanned, it will not register nor send it to Buddy on your PC/Mac. You will be notified that it's a duplicate by the text that appears in red: "Barcode has already been scanned."

If you DO want to be able to scan duplicates, go to Settings (from the main screen) and under "Scanning Barcodes" switch "Allow Duplicates" on.

# **Instant Scanning and Sending**

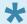

Are you using Collectorz.com software?

Find out how to use CLZ Barry with Collectorz.com software.

# Scan a barcode & see it instantly on your PC/Mac!

Instant scanning is done when you're fully connected with Buddy on your PC or Mac. Scan a barcode and it will immediately be typed by Buddy on your computer (so make sure your text cursor is in a text field).

This is one of the main features of CLZ Barry. This is one of the features that make CLZ Barry so unique between all other mobile device barcode scanners. And it works natively on both a PC and Mac computer.

Here's what you need to do:

# 1. Connect Barry and Buddy

1. Open Buddy on your PC/Mac. Haven't installed it yet? Click the link below to download.

Buddy for Windows
Buddy for Mac

2. When opened, it will appear TOP RIGHT (Mac) or BOTTOM RIGHT (PC) of your computer screen. Like in this image:

#### Mac:

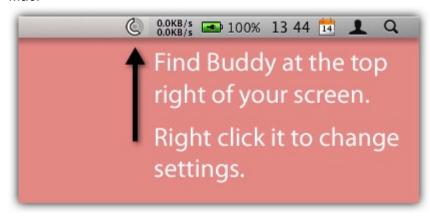

#### Windows:

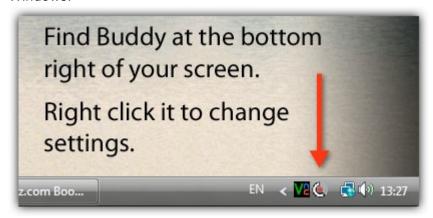

3. Click on it to open the settings. You will get this screen:

#### Windows:

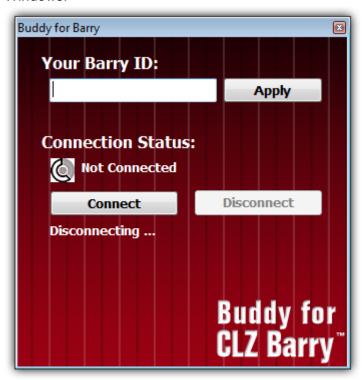

#### Mac:

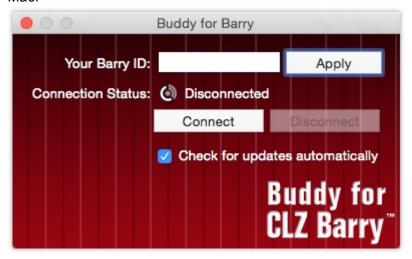

- 4. Fill in your "ID". If you don't know the ID check your e-mail, or check your Settings in CLZ Barry. If you do not have an ID, you have to <u>create an ID</u>.
- 5. The ID in the mobile app, and in the PC/Mac app, have to be the same, so they can "speak" to each other!
- 6. Click Connect in the CLZ Barry Settings then close the popup. Start CLZ Barry on your device and wait a moment for it to connect.
- 7. The icon for "full connection" looks like this:

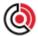

Now you have a connection between Barry and Buddy, you are almost ready to start scanning barcodes, but first...

# 2. Put the cursor in a text field on your PC/Mac

On your PC or Mac, make sure you have your cursor in a text field. This could be:

- Notepad or Text edit program
- An Excel cell
- ANY other field or text box that allows text input

#### Examples of text fields:

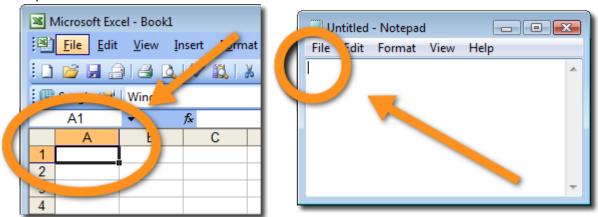

You need to do this, because once you scan a barcode, Buddy on your PC will automatically TYPE IN (as if it's using your keyboard) the barcode for you!

## 3. Scan a barcode

With your cursor in a text field on your PC or Mac as described in step 2, you can now commence scanning! Tap the scan button on the mobile app:

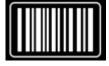

This will open the scan screen.

As you can see, the CLZ Barry connection status icon (from Step 1) is available here as well. Now simply scan a barcode. If everything from the above steps has been done correctly (active connection and your cursor in a text field on your PC or Mac) the barcode you scan will appear directly on your computer!

# **Batch Scanning and Sending**

# Online and Offline scanning

On the top right of screen you can see the <u>Barry connection status icon</u>. It will tell you whether or not CLZ Barry is connected to Buddy on your PC or Mac. .

#### **Online**

Online scanning is done when you're fully connected with Buddy on your PC or Mac. Scan a barcode and it will immediately be typed by Buddy on your computer (so make sure your text cursor is in a text field).

#### **Offline**

If you see any other icon on the bottom right it means you're not connected (or maybe you've even pressed the icon to force CLZ Barry to go offline. In this case CLZ Barry will not try sending the barcode to Buddy, but of course it will save the barcode to your main barcode list on your device. You can then send the barcode to Buddy (or anywhere else) at a later time.

## The List of barcodes

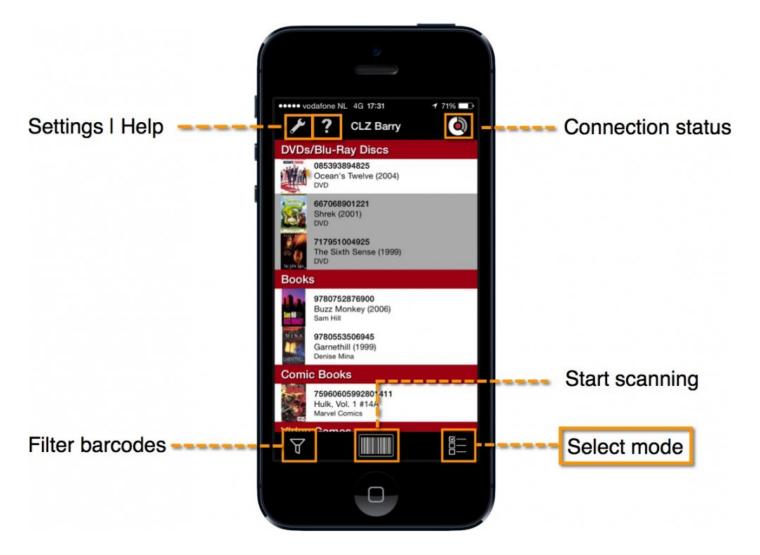

You can see all your scanned barcodes here. They are categorized by type. If you would like more information about a barcode, just tap it. This works for DVDs, Blu-Ray discs, CDs, games and comics.

#### **Delimiter**

Before sending a batch of barcodes you should set the "delimiter" you would like between each barcode. Maybe you wish to have a comma after each barcode, or just a simple "Enter".

We've provided CLZ Barry with a couple of options which you can find by going to Settings > Delimiter.

# Sending a batch of barcodes

## 1. Select barcodes for sending

Tap the **Select Mode** button.

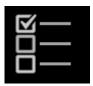

## 2. Check the boxes for the barcodes you wish to send.

You can check a couple of boxes, check all "books" or use the "Select All Barcodes" button, bottom right.

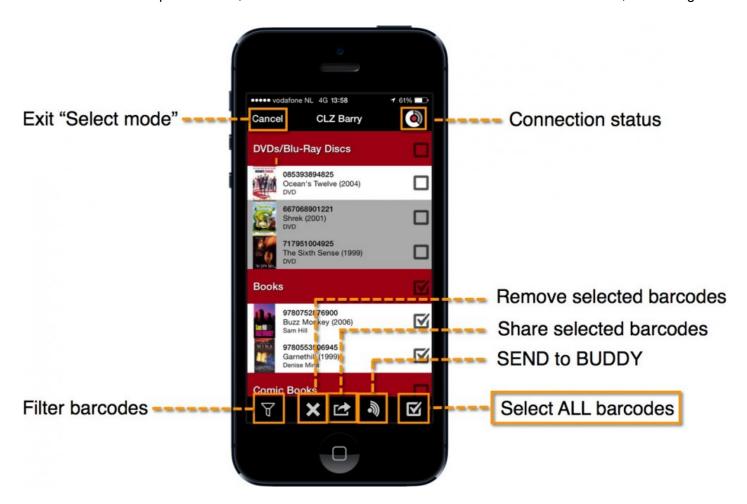

# 3. Send to Buddy

After selecting the barcodes you wish to send, tap "Send to Buddy".

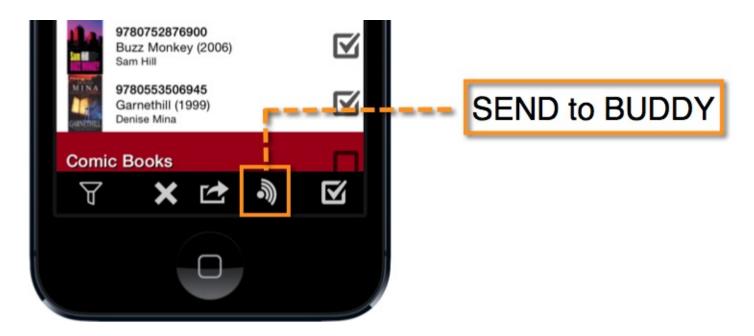

## **Alternative Share Options**

If you select a couple of barcodes and tap on the "Share Selected Barcodes" button, depending on your device, you will be presented with a couple of options:

- · Email: Paste the selected barcodes in an e-mail and send it to someone
- iTunes Share: Send the selected barcodes to iTunes over iTunes Share
- · Text Message: Send the selected barcodes to a friend in a text
- Clipboard: Save to clipboard to paste anywhere else on your device.
- SD-Card: Save the selected barcodes to a file on your SD-Card

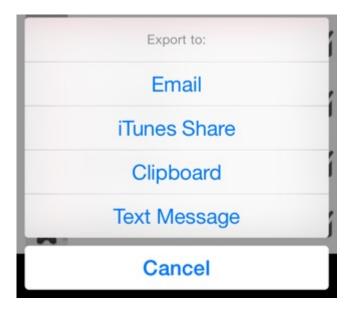

Instead of hitting send, a delete button is also available when you're selecting barcodes.

## Filtering the list

Barry remembers exactly which barcodes have been sent, and which weren't. You can see this by the slight color difference in the gray bar with the title, but you can also filter on this. Use the filter button at the top of your screen to change the filter:

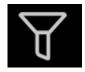

# **Quantity Mode**

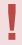

NOTE: The inventory list does not work with Collectorz.com desktop software.

The Quantity Mode lets you scan barcodes and define a quantity for each barcode.

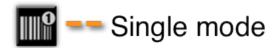

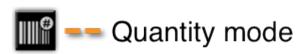

When Quantity Mode is "ON", just scan a barcode, and tell CLZ Barry how many you have of that barcode. If you scan the same barcode again, you will be asked to "add" a quantity to the existing entry of that barcode in your list.

When using Quantity Mode, you might want to first double check your settings by tapping the Wrench icon from the main screen:

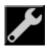

The part in settings that deals with Quantity mode and delimiters is important:

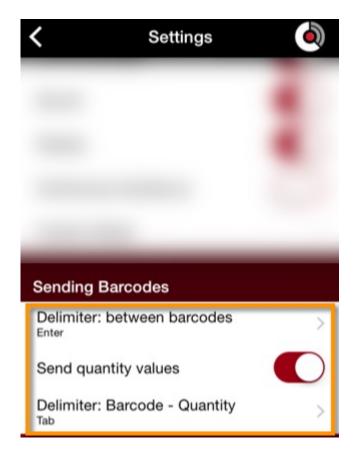

Check the Reference topic on Settings to find out more about what these settings do.

With Quantity Mode you could create an inventory list. Find out how.

## **Create an inventory list in Excel**

This example shows you how to create a simple inventory list in a spreadsheet program such as Excel. The end result could look something like this:

|     | Α            | В        | Г |
|-----|--------------|----------|---|
| 1   | Barcode      | Quantity |   |
| 2   |              | _        |   |
| 3   | 24543835332  | 14       |   |
| 4   | 786936242928 | 12       |   |
| 5   |              |          |   |
| 6   |              |          |   |
| 7   |              |          |   |
| 0.0 |              |          |   |

To create a list like the one shown above, follow the steps below.

# 1. Set Up CLZ Barry:

#Set up your preferences:

· Allow duplicates: "OFF"

• Delimiter between barcodes: "ENTER"

• Send quantity values: "ON" (put a checkmark in the box).

• Barcode – Quantity delimiter: "TAB"

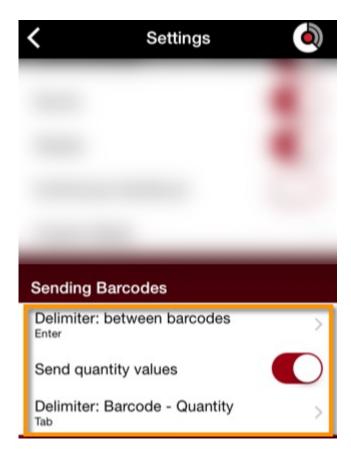

1. Go to the "Scan barcodes" screen.

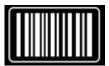

2. Tap the button on the bottom left to switch to "Quantity Scanning".

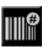

3. Disconnect from the Buddy Server by tapping the button on the **top right** of your screen. It should look like this:

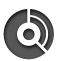

# 2. Scanning:

Start scanning barcodes. After each scan, you get a popup asking you to fill in the quantity for that barcode:

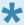

Alternatively, just scan away and **tap "1"** and then **"OK"** or **"Enter"** after each scan. CLZ Barry will add +1 to the quantity of any barcode that's already in your list.

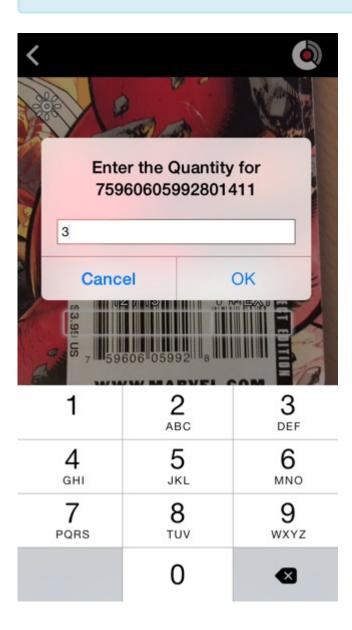

# 3. Sending to Excel:

With a list of barcodes and quantities, it's time to send them all to Excel.

We're assuming at this point you've created and set up your Excel document already.

1. First Connect with Buddy:

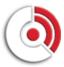

2. On your PC, put your cursor in the "Barcode" box of your Excel document. As if you are about to type the barcode yourself.

3. Back to your mobile device: Go into "Selection Mode":

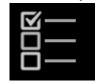

4. Check the boxes for all barcodes you wish to send (or tap "Select All"), and then send to buddy:

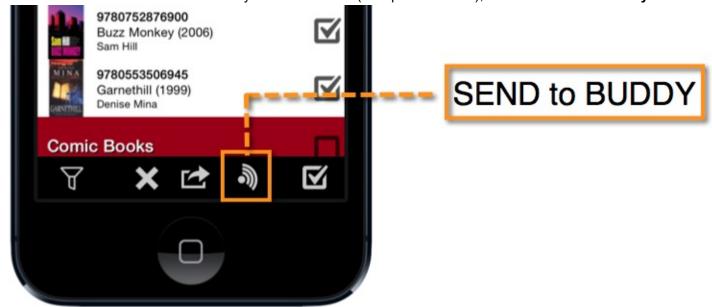

## 4. Result

On your PC, Buddy will type in the barcode, press "Tab", type the quantity, go to the next line, and repeat – until it has typed in all barcodes. Giving you something like this:

|   | Α            | В        |
|---|--------------|----------|
| 1 | Barcode      | Quantity |
| 2 |              |          |
| 3 | 24543835332  | 14       |
| 4 | 786936242928 | 12       |
| 5 |              |          |
| 6 |              |          |
| 7 |              |          |
|   |              |          |

# Collectorz.com software

CLZ Barry is the perfect companion for your Collectorz.com cataloging software, to catalog your DVDs, Blu-Ray discs, CDs, books, comic books and video games by barcode. CLZ Barry will work seamlessly with any version of the programs, for Windows or Mac OS X.

Barry will instantly send scanned barcodes to the Barcode box of your Add Automatically screen (with the help of his friend Buddy). Buddy will even automatically "press" the "Search Now" button for you.

OR: you can use CLZ Barry's batch mode to scan multiple barcodes, then send the entire batch to the Queue Mode of your Add Automatically screen in one go.

# **Delimiter Settings**

Before you start using CLZ Barry with your Collectorz.com software, make sure your settings look like this:

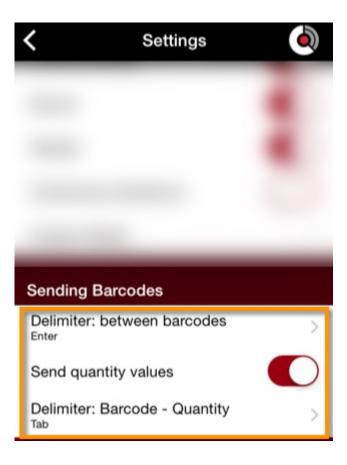

Delimiter between barcodes: **Enter** Send quantity values: **Unchecked / Off** 

Tap the Wrench icon, top right of the main screen to get to the Settings Screen:

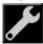

# Instant scanning and sending OR sending in batch?

There are two ways to use CLZ Barry in combination with the Add Automatically screen of your Collectorz.com software:

- <u>Instant Mode</u>: scan a barcode and have it instantly appear in the Barcode box of the Add Automatically screen of your PC or Mac.
- <u>Batch Mode</u>: scan multiple barcodes while offline, then send the entire list to the Search Queue of the Add Automatically screen on your PC or Mac.

## **Instant Mode: Direct Send and Search**

Sending barcodes to your Collectorz software requires a connection between Barry and Buddy, and the tools for this are built into the software!

# Send to Collectorz software using the built in Buddy:

To use the built in Buddy:

- 1. Open your Collectorz software.
- 2. Go to the Add Automatically screen.
- 3. Click the CLZ Barry button.
- 4. Fill in your "ID". If you don't know the ID check your e-mail, or check your Settings in CLZ Barry.

Click here if you haven't created an ID yet.

- 5. The ID in the mobile app and in the desktop app must be the same so that they can "speak" to each other!
- 6. Click Connect in the CLZ Barry Settings then close the popup. Start CLZ Barry on your phone and wait a moment for it to connect.
- 7. The icon for "full connection" looks like this:

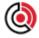

8. Now scan a barcode with your mobile app, and it the Add Automatically screen will open with your barcode scanned.

If you scan a barcode that already exists in your database it will find the item in your database. If the barcode is not already in your database then the Add Automatically screen will open with the barcode added.

## **Batch Mode: Send to Search Queue**

Batch mode lets you scan multiple barcodes while offline then send the entire list to the Search Queue of the Add Automatically screen of your Collectorz software.

# Send to Collectorz software using the built in Buddy:

- Make sure Barry and Buddy are NOT connected, you can do this by tapping the connection icon in CLZ Barry, or disconnect Buddy.
- · Now scan a batch of barcodes using Barry, they will be added to the list within CLZ Barry
- Once you've finished scanning, tap the back button to go to the barcode list
- Start your Collectorz software and open the Add Automatically screen
- Click on CLZ Barry and ensure your ID is entered correctly (once Barry is connected, you can scan from the main screen later)

In CLZ Barry you need to select the barcodes to send them to your Buddy. Enter "Selection Mode"

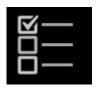

Checkmark the boxes for the barcodes you wish to send. Or you can tap on "Select All Barcodes".

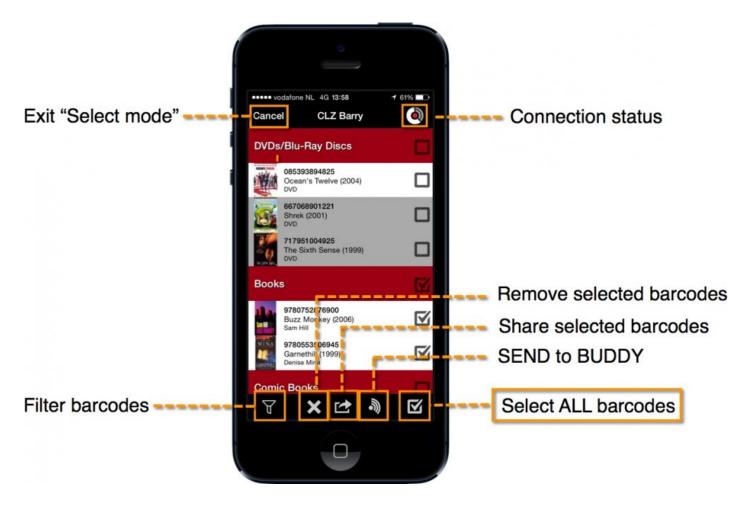

Now hit "Send" and send them to "Buddy".

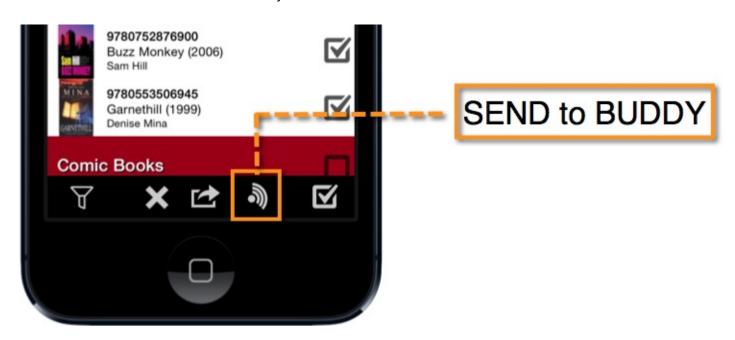

# Reference

- <u>Settings</u>
- Connection Status Icon
- Supported types of barcodes

## **Settings**

Click the wrench icon, top right of the Main Screen to access the settings of CLZ Barry:

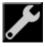

# **Barry ID**

This is where your Barry ID resides If you don't have a Barry ID yet, click "Request ID":

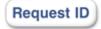

Find out more about the **Barry ID** in the Getting Started of this manual.

If you do have a Barry ID, you can click clear to request a new ID.

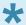

Note that you can't manually type a Barry ID, so each time you clear it and want to fill it in again, you have to enter your e-mail address (and you will get an e-mail with your Barry ID).

# **Scanning Barcodes**

These are all your scan settings. Although most of them are discussed in the Scanning Manual here they are again, one by one:

#### Manual Focus on Android devices

On Android devices, when checked, the scan screen will not auto-focus. Tap once in the scan screen to focus and lock.

#### Continuous Focus on iOS devices

On iOS (iPhone, iPad etc.), these devices operate both functions at the same time. They ALWAYS perform auto-focus, but you can force an extra focus by tapping in the screen once.

If you tap "Continui

#### Allow duplicates:

When checked, Barry will not care if you've already scanned a certain barcode, and will scan and add "already scanned barcodes" to your list.

#### • Online Lookups:

When checked, Barry will automatically look for information it may know about the barcode. The information will then automatically display in the little black box at the top of your scan screen while you're scanning

#### · Sound:

When checked, Barry will beep when a barcode is scanned.

#### Vibrate:

Same as sound, just for vibrating.

#### Custom Mode:

Tap this once to set the specific type of barcodes you would like Barry to look for if you put the "Barcode Type" in the Scan Screen on "Custom".

# **Sending Barcodes**

This is where you can modify settings that are used when Barry sends barcodes and quantities to Buddy on your PC or Mac.

#### Delimiter between barcodes:

Tap this once to set a delimiter. Default is "Enter". You can choose from several other ones depending on what you need, such as Comma Tab, Space and Semicolon. Tap once to change it.

## Send quantity values:

Check this box if you would like Barry to send quantity values to your PC or Mac. You can read more about **Quantity Mode** in the manual.

## **Barcode – Quantity delimiter:**

This one is much like the other delimiter option, except it controls the delimiter used between sending a barcode, and a quantity. You can choose from several delimiters here. Tap once to change it.

## **Connection Status Icon**

As long as your mobile device and desktop computer are both connected to the Internet, CLZ Barry and Buddy can talk to each other.

Both CLZ Barry and Buddy have connection icons. This is what they mean:

# On CLZ Barry (mobile app) this is what the icons mean:

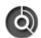

I'm disabled\* (tap once to enable)

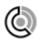

I'm not connected to the server

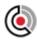

I can see the server but I don't see Buddy

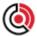

I'm connected to Buddy and ready to send barcodes

# On Buddy (PC/Mac software) this is what the icons mean:

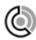

I'm not connected to the server

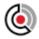

I can see the server but I don't see Barry

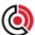

I'm connected to Barry and ready to receive barcodes

When both apps show the full connection icon, you can start scanning barcodes with CLZ Barry and Buddy will automatically type them wherever you've put your cursor on your computer. More information on scanning can be found on our Scanning manual page.

<sup>\*</sup>If you press the icon, the connection will be switched off completely. Tap it again to enable it.

# Supported types of barcodes

CLZ Barry supports a number of types of barcodes. Please find a list below:

- Movies (DVDs and Blu-Ray discs)
- CDs
- Books (ISBNs)
- · Comic Books
- · Comic Books: Trade Paperbacks and Hardcovers
- · Video Games
- · QR-Codes

Then there is a Custom mode, where you can tell CLZ Barry what type of barcode it should look for. Your choices here are:

- EAN-13
- EAN-8
- UPC-E
- EAN-5 / EAN-2 (Only works when EAN/UPC codes are enabled too)
- QR-Code
- Code 39
- Code 93
- Code 128
- Datamatrix
- ITF-14
- Codabar